## **SOKOINE UNIVERSITY OF AGRICULTURE**

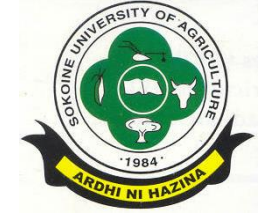

## **GUIDE FOR ONLINE APPLICATION**

The guide assume that you have scanned copies of bank pay slip for the application fees, scanned copy of academic certificates required in *jpg* or *pdf* file formats.

## **Steps:**

1. Visit Sokoine University of Agriculture (SUA) website using the web address [www.suanet.ac.tz](http://www.suanet.ac.tz/) and then look for and click on the "**Application for Admission**" link.

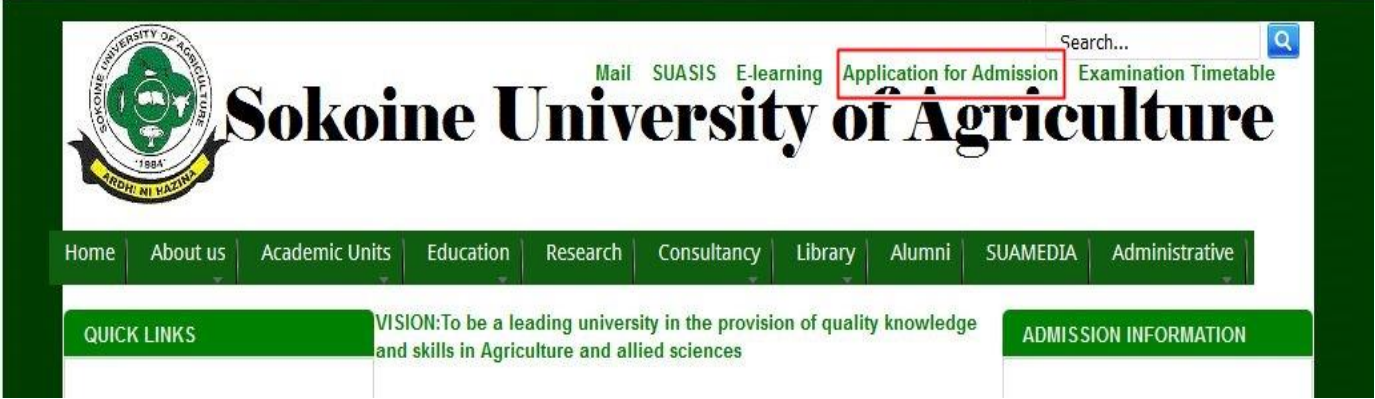

2. Fill in the "Online Application Form" with all the information required as shown below and then click the button "Register".

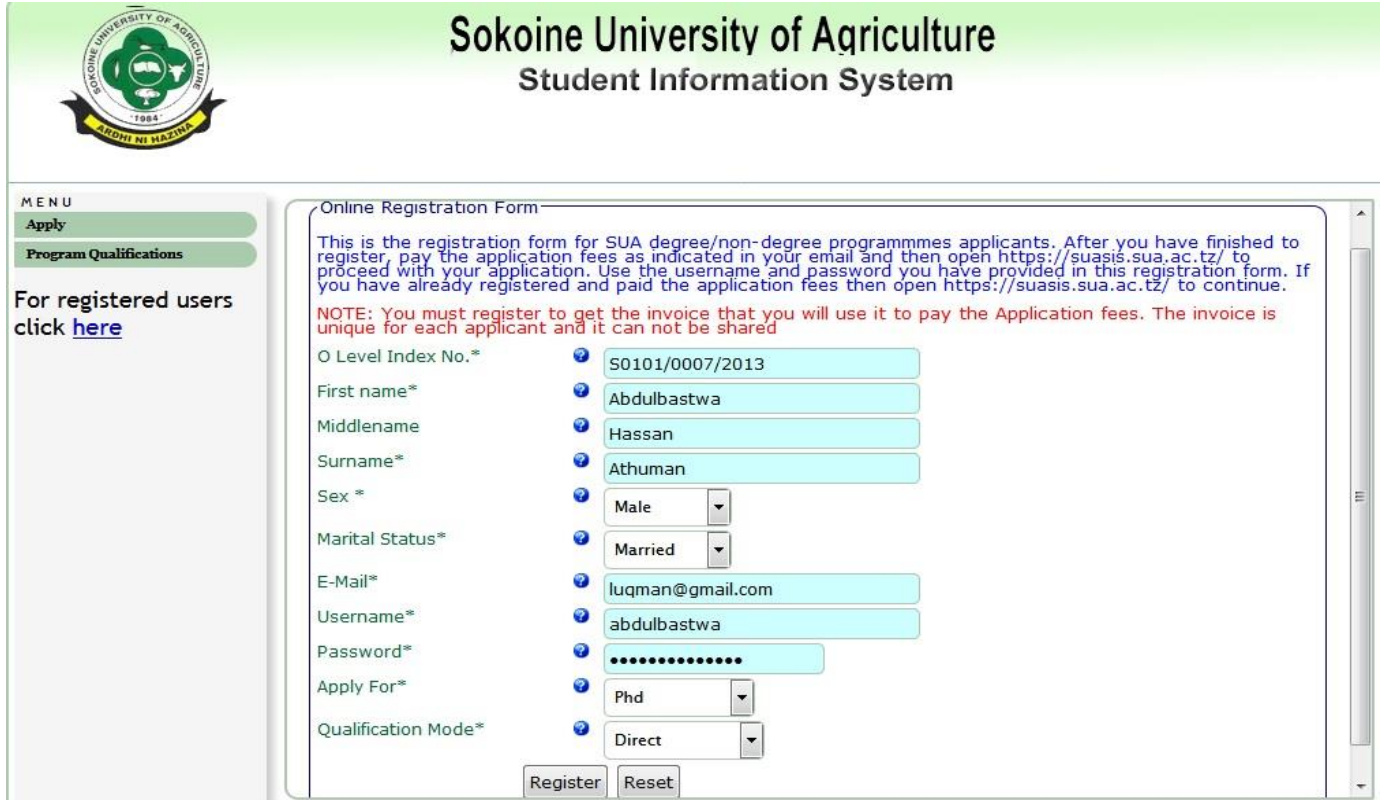

3. You will get login information (as shown below) which includes a username and password to be used in the following steps. Record such information and keep in a safe place as you will be using them all the time you access SUASIS (SUA Student Information System). Then click on the text "Click here" to proceed with the application.

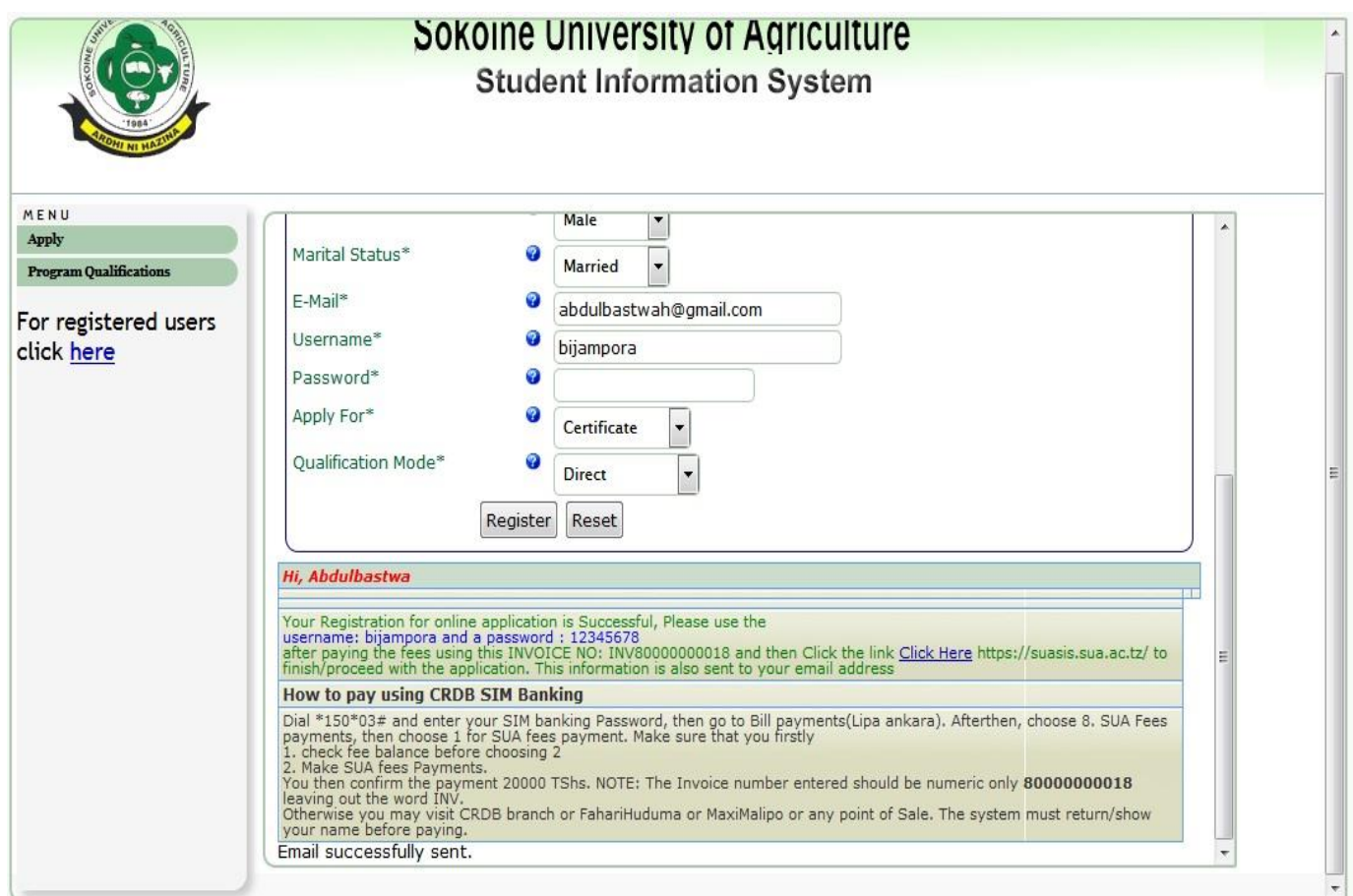

4. Pay your application fee (20,000/=) using invoice number given eg. INV 80000000018 to be able to login and complete registration. Refer to your email. (The Invoice number entered should be numeric only **80000000018** leaving out the word INV and contain 11 digits). You may use any of the following modes to make payment, CRDB branch, Mobile banking, Online CRDB App, or Fahari huduma.

## **How to pay using CRDB SIM Banking**

Dial **\*150\*03#** and enter your SIM banking Password, then go to **4. Bill payments (Malipo ya ankara).** After then, choose **8. SUA Fees payments (Malipo ya karo SUA)** then choose **1. SUA fees payment (Malipo ya Karo)**. After then, choose **2. Make SUA fees Payments (Lipia Karo)**. Then enter the **Invoice Number** provided. You then confirm the payment of **20,000 TShs**. **NOTE:** The Invoice number entered should be (11 characters) numeric only **80000000018** leaving out the word INV.

Otherwise you may visit any CRDB branch or FahariHuduma or MaxiMalipo or any point of Sale through Account Number **01J1076769836**. The system must return/show your name before paying. 5. Return to your Email and press the link <https://suasis.sua.ac.tz/> to finish/proceed with the application.

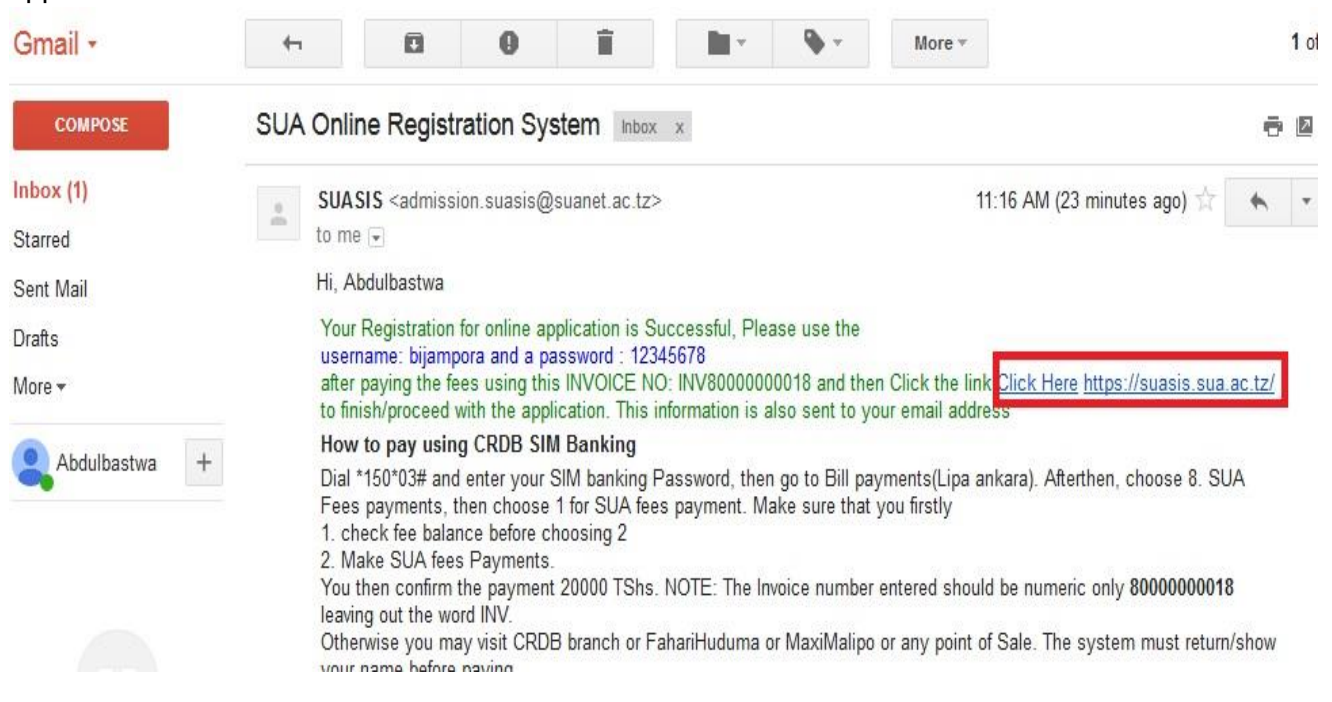

6. Enter the username and password into the login form shown as provided in your Email.

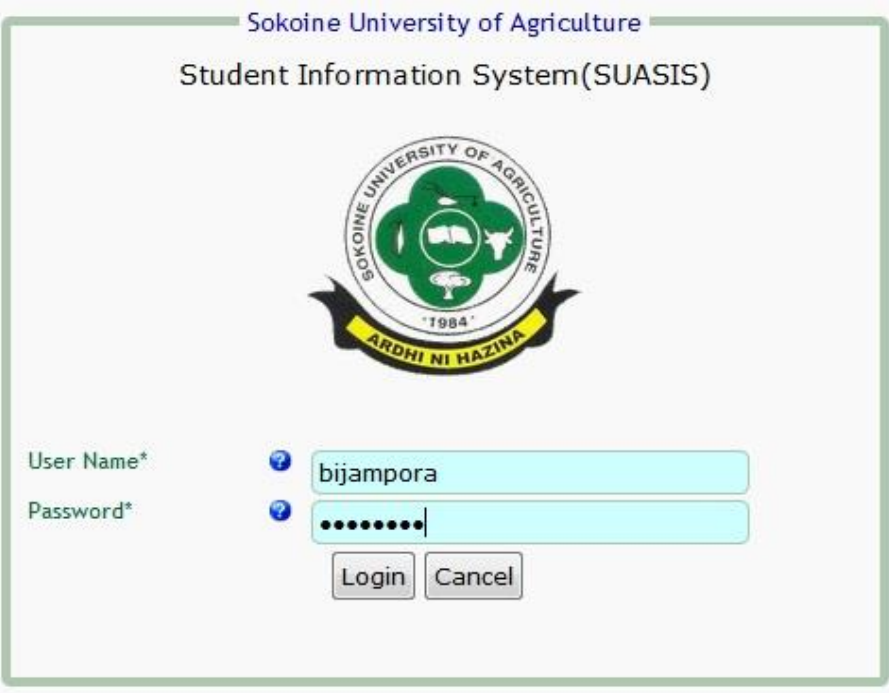

7. Enter other basic information in the form show below to include sex, marital status, date of birth, birth place, your sponsor, request for accommodation within the university hostels and don't forget to upload your photo, academic certificate and academic transcript by clicking the respective "browse" buttons. Then click the button "Update".

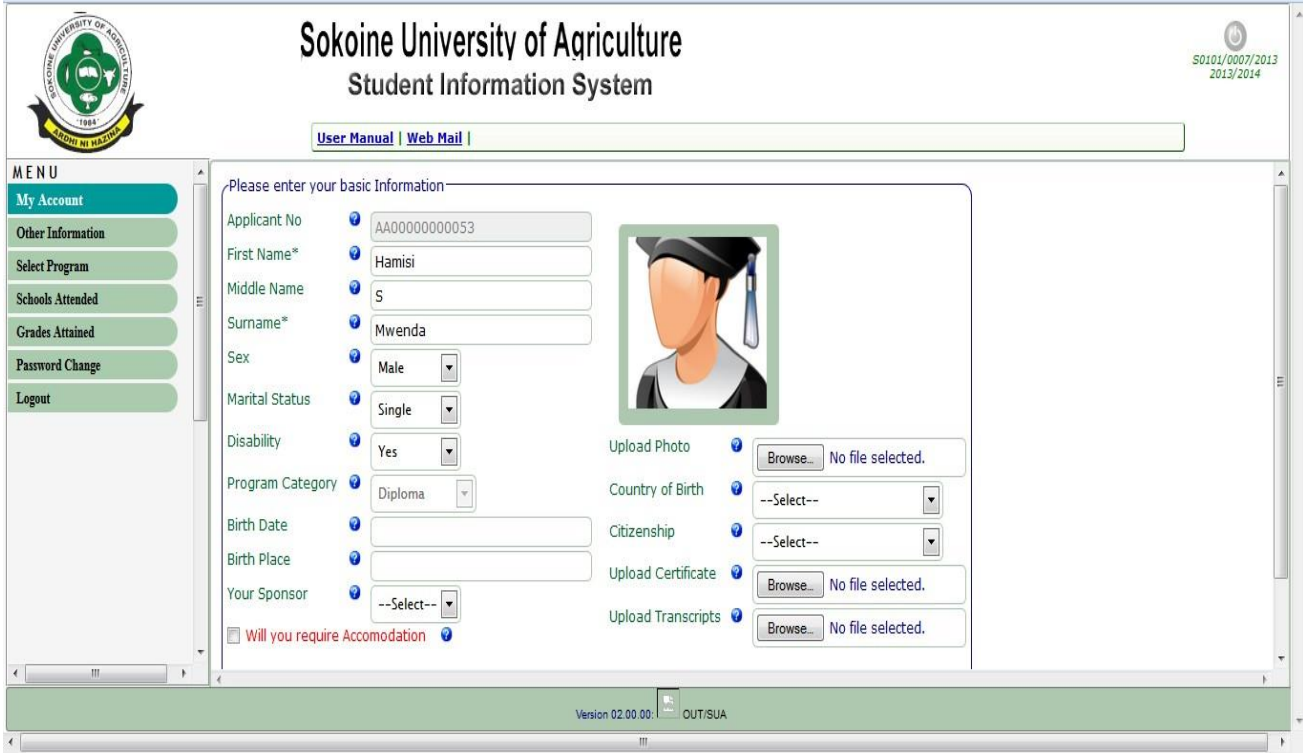

8. Then, you will be sent to the form to enter address, next of kin and employers information as shown below. When done click the "Save" button

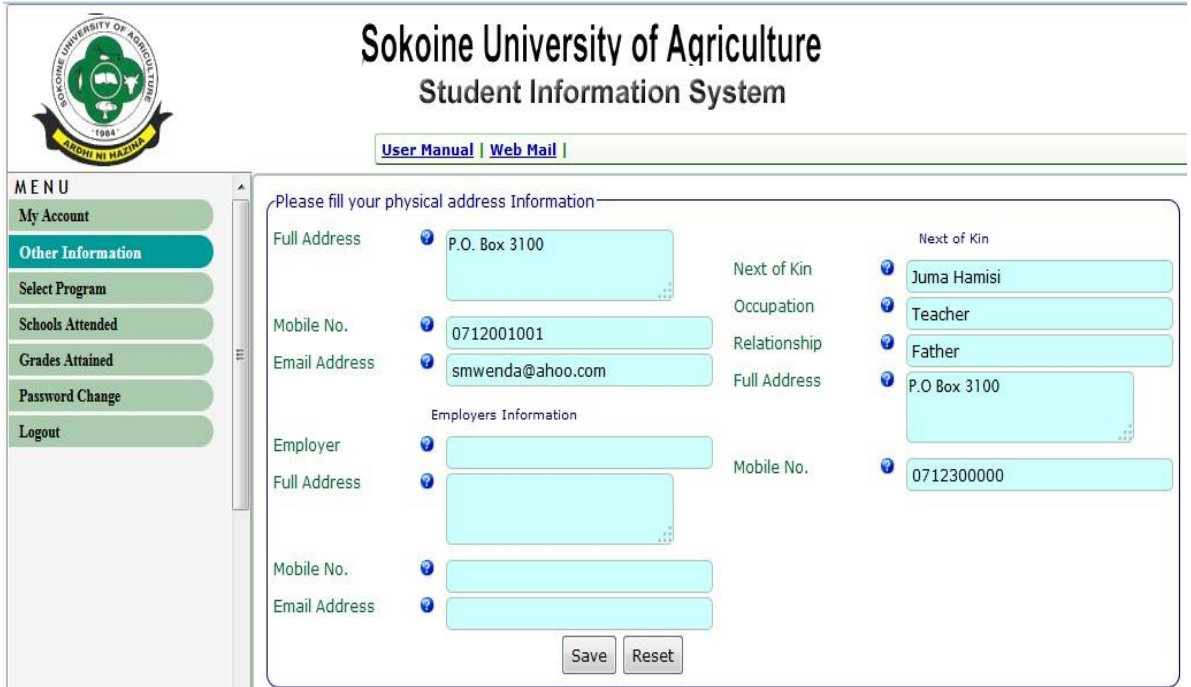

9. To select the program of your choice click the arrow as shown below. Please select them in the order of preference. When done click "Save" button

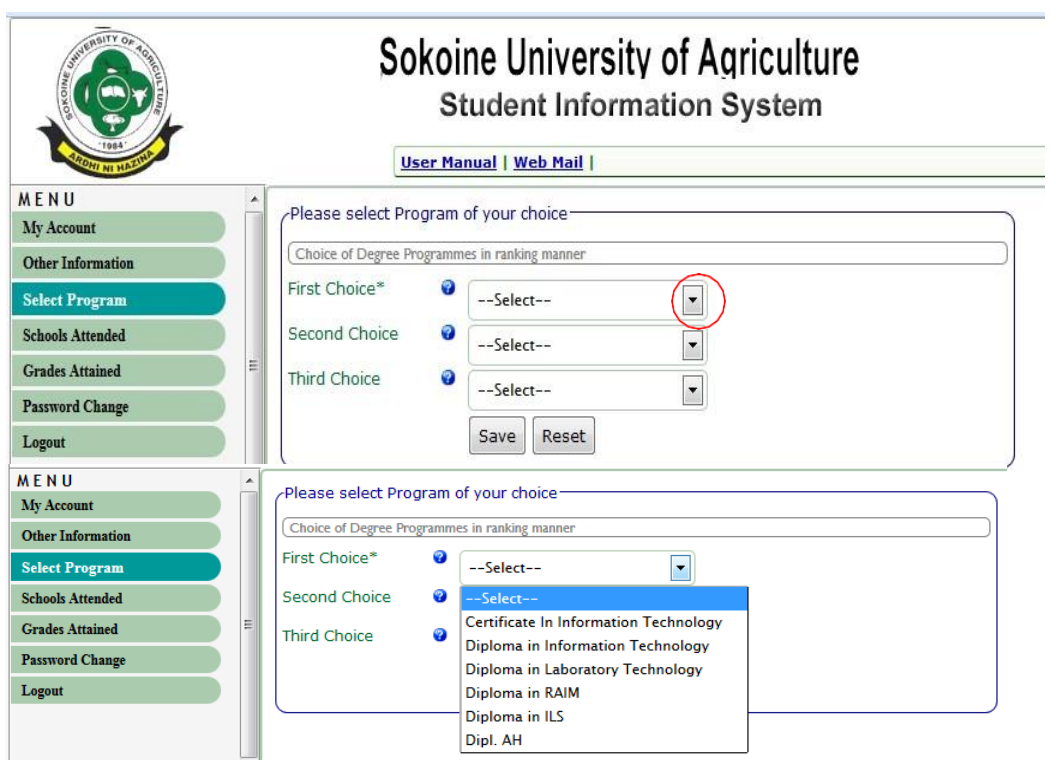

10. Use the form below to enter school and/or colleges you have attended as shown. Once done click the "Save" button.

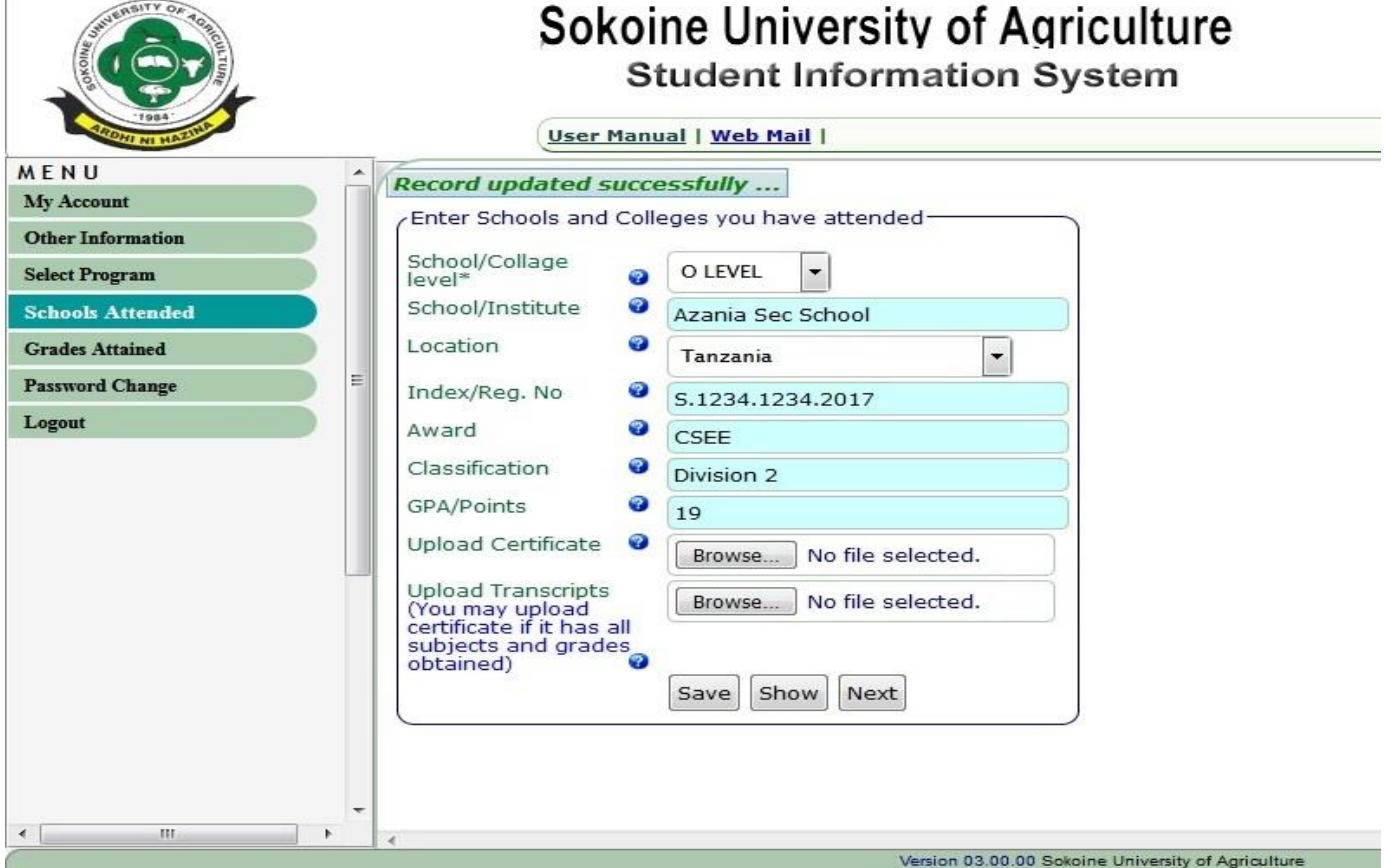

NB: You have to do the same for all schools /colleges (levels) you attended.

11. Enter grades attained in School in O – level or A – level. Then click the button "Save" at the bottom of the form. To see the grades you entered click "show".

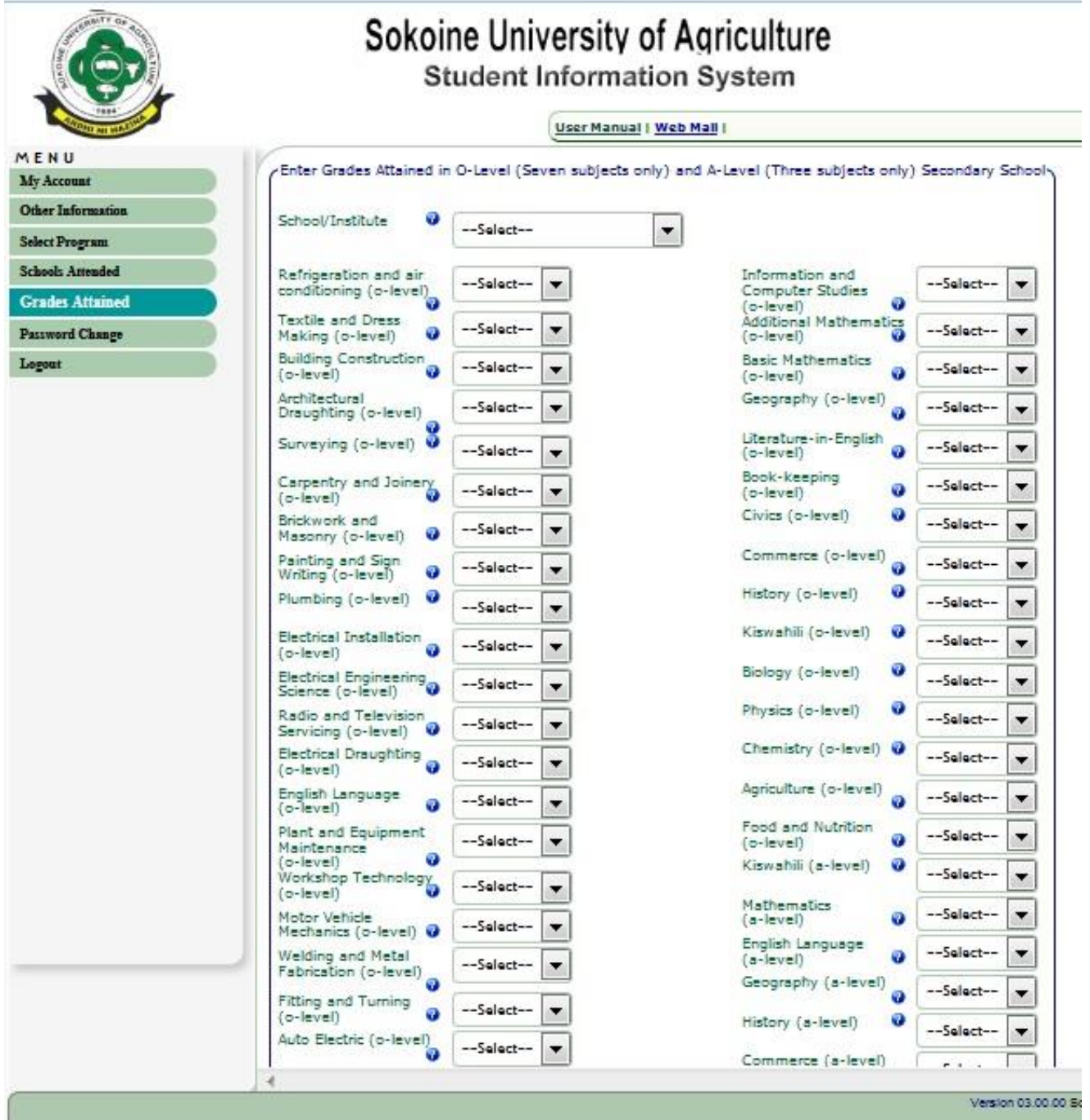

12. You have completed all steps for online application. If you have successfully completed all the steps for online application, you will be notified when the selection process is completed.

*Welcome to Sokoine University of Agriculture (SUA)*